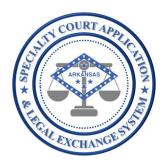

<u>Application Name</u>: SCALES

(Specialty Court Application & Legal Exchange System)

## Release #:

1.2.1

# Release Date:

12/14/2020

### Audience:

**Current SCALES users** 

## <u>Summary of Release:</u>

The focus of this release is to enable users to capture drug test results and view results history.

### **Details of Release:**

In this release USERS will be able to perform all functionality of the previous release plus the following:

1. Create drug panel from the Application Settings (ADMIN users only)

From the drop down next to USERID to the right, select Application Settings.

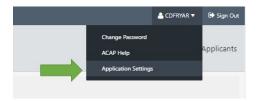

#### Select Drug Panels.

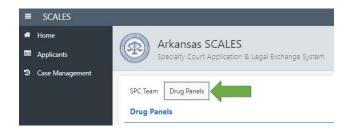

Click the + to the right to create a new drug panel.

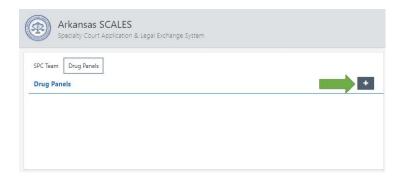

Enter PANEL NAME, select COURT and LOCATION, and CREATED DATE then click Create.

**NOTE:** If user is admin for multiple courts/locations, a drug panel will need to be created for each location. The CREATED DATE defaults to today's date and can be backdated if needed.

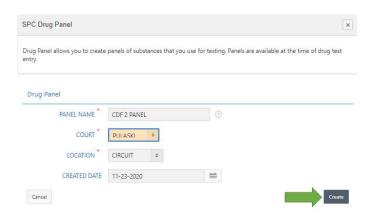

A banner will display if the panel was created successfully. Next click Add Substance.

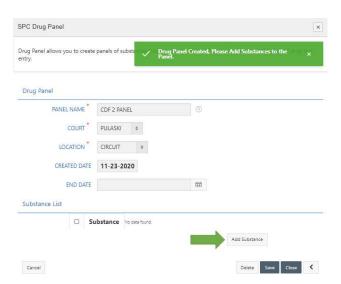

Select substance from drop down list.

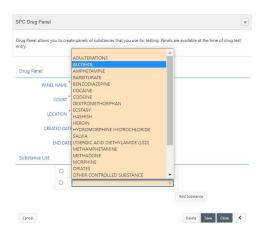

To continue adding substances, click Add Substance and select substance until all substances have been entered, then click Save.

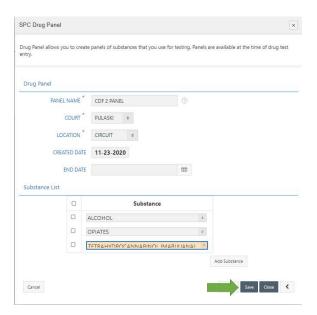

To delete substance, check box next to substance to be deleted and click Delete Checked. A message will ask to confirm the deletion.

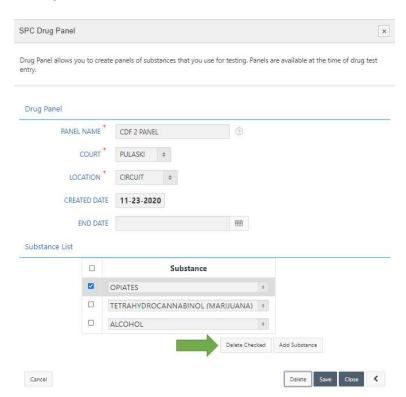

Once the panel is set up as intended, click **Save** then Close.

**NOTE:** Do not enter END DATE at time of creation. This field is to be filled in only once a panel is no longer used and can be selected by editing the drug panel (see next section).

The new drug panel will now be displayed in Application Settings, Drug Panels.

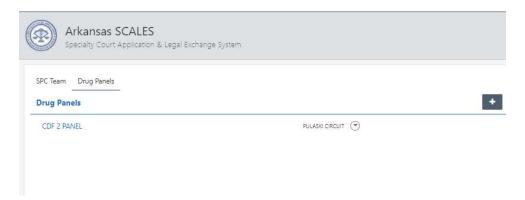

2. Manage drug panels from Application Settings, Drug Panels

To see the details of the drug panel, click the down arrow.

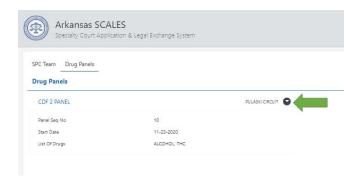

To edit the panel, click the drug panel name.

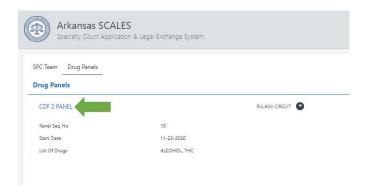

User can add substances, delete substances and change panel names/dates then click Save and Close to complete changes.

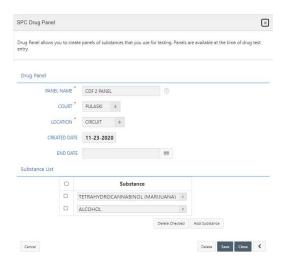

**NOTE**: If a panel is no longer used, user can enter END DATE to maintain record of the panel in the Application Settings. The panel name will no longer be available for selection for users when capturing drug test results.

3. Enter drug test results from the Case Management dashboard (ALL users)

From the navigation bar, click Case Management.

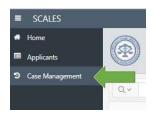

To enter drug test results, click the Drug Test icon on the row of the participant.

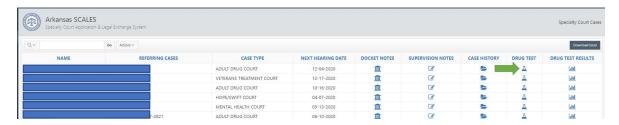

Select the actual TEST DATE (can be backdated), select the PANEL (this will display the panels setup by the ADMIN in Application Settings).

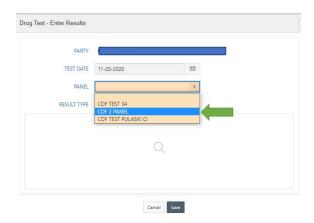

The substances added to that panel will display in the Drug Test – Enter Results page. The RESULT TYPE will default to NORMAL.

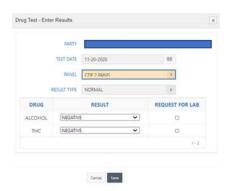

#### Types of test results and how to capture:

- 1. If the drug test was performed as normal with no positive results, click Save to capture results.
- 2. If the drug test was performed as normal with positive results, from the drop down next to the substance with positive results, select POSITIVE, select the REQUEST FOR LAB box if the defendant requests to have the results sent in for confirmation. Do this for ALL substances with positive results then click Save to capture results.
- 3. If the participant refused to test, from the PANEL menu, select REFUSED TEST then click Save to capture results.
- 4. If the participant failed to produce, from the PANEL menu, select FAILED TO PRODUCE then click Save to capture results.

**NOTE:** Currently only one drug test can be captured per day. The plan for the next release is to build out capturing the confirmation results for those where LAB is selected.

4. View drug test results from the Case Management dashboard

From the navigation bar, click Case Management.

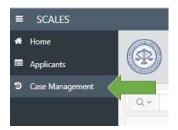

To view drug test results, click the Drug Test Results icon on the row of the participant.

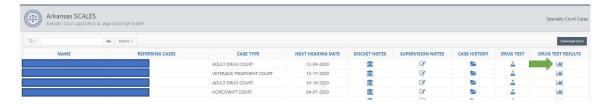

The Drug Test Results report will display by drug test date at a summary level.

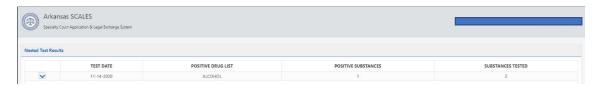

To see details on a specific test date, click the down arrow to the left of the TEST DATE.

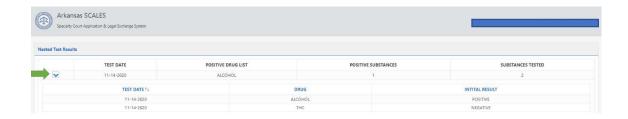